## **See Also**

### [GraffitiWebGridColumn](https://graffitisuite.com/wiki/doku.php?id=web:gridcolumn)

## **Enumerations**

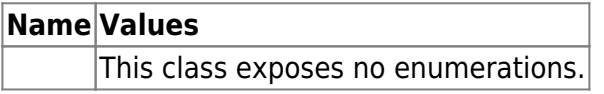

### **Constants**

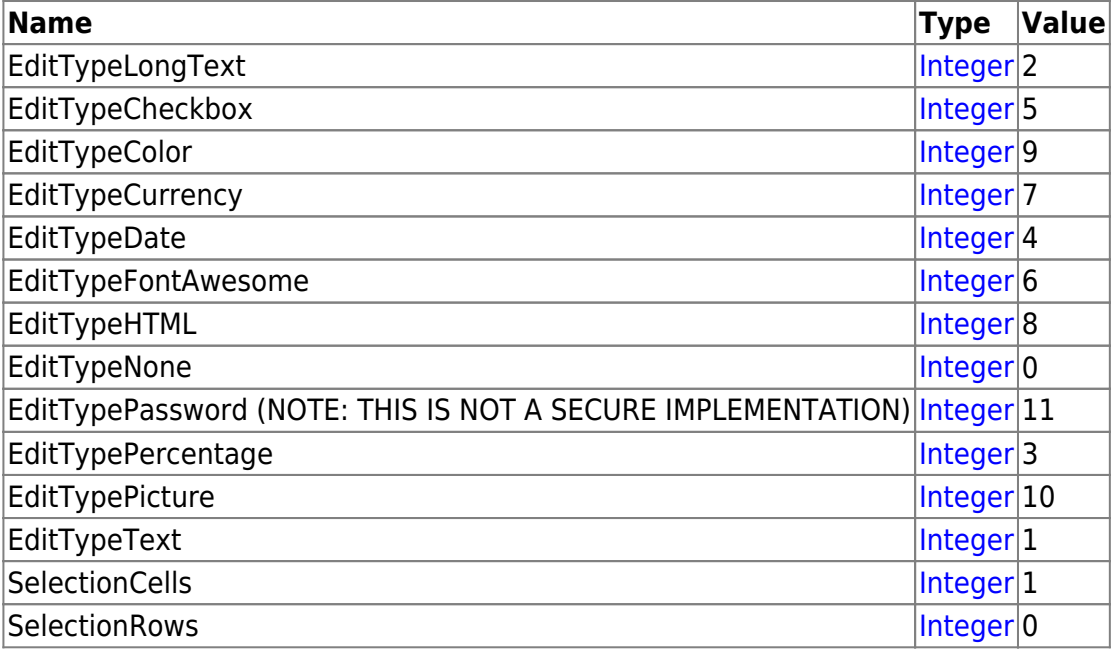

## **Events**

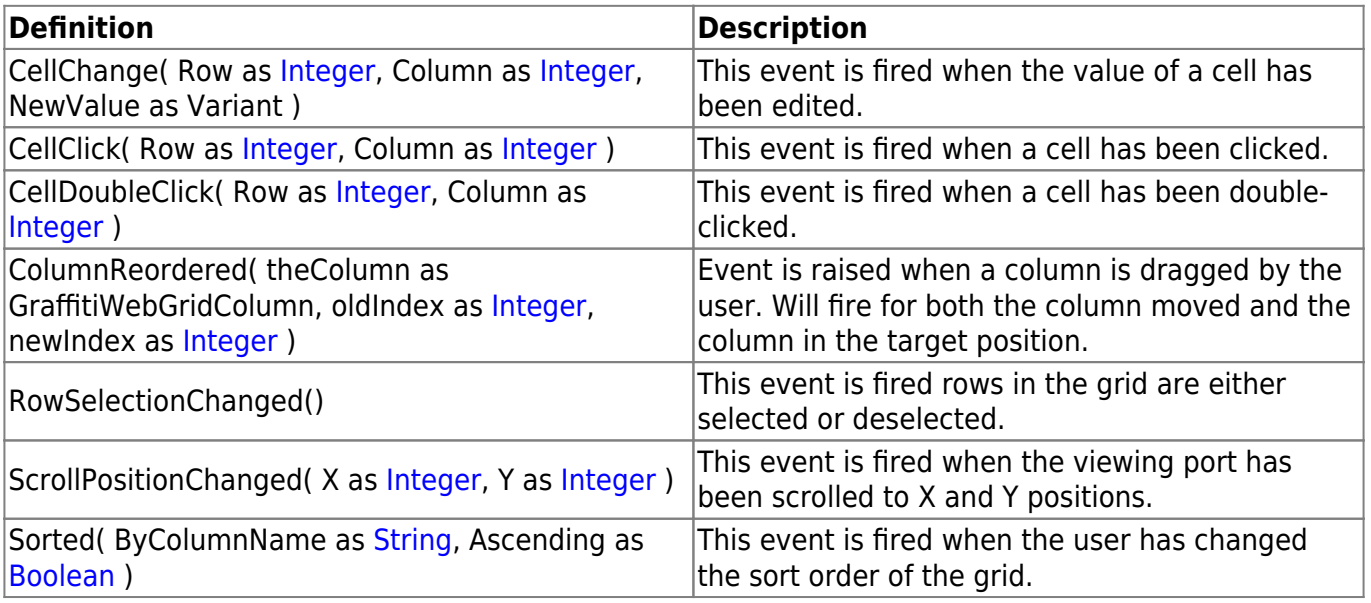

# **Methods**

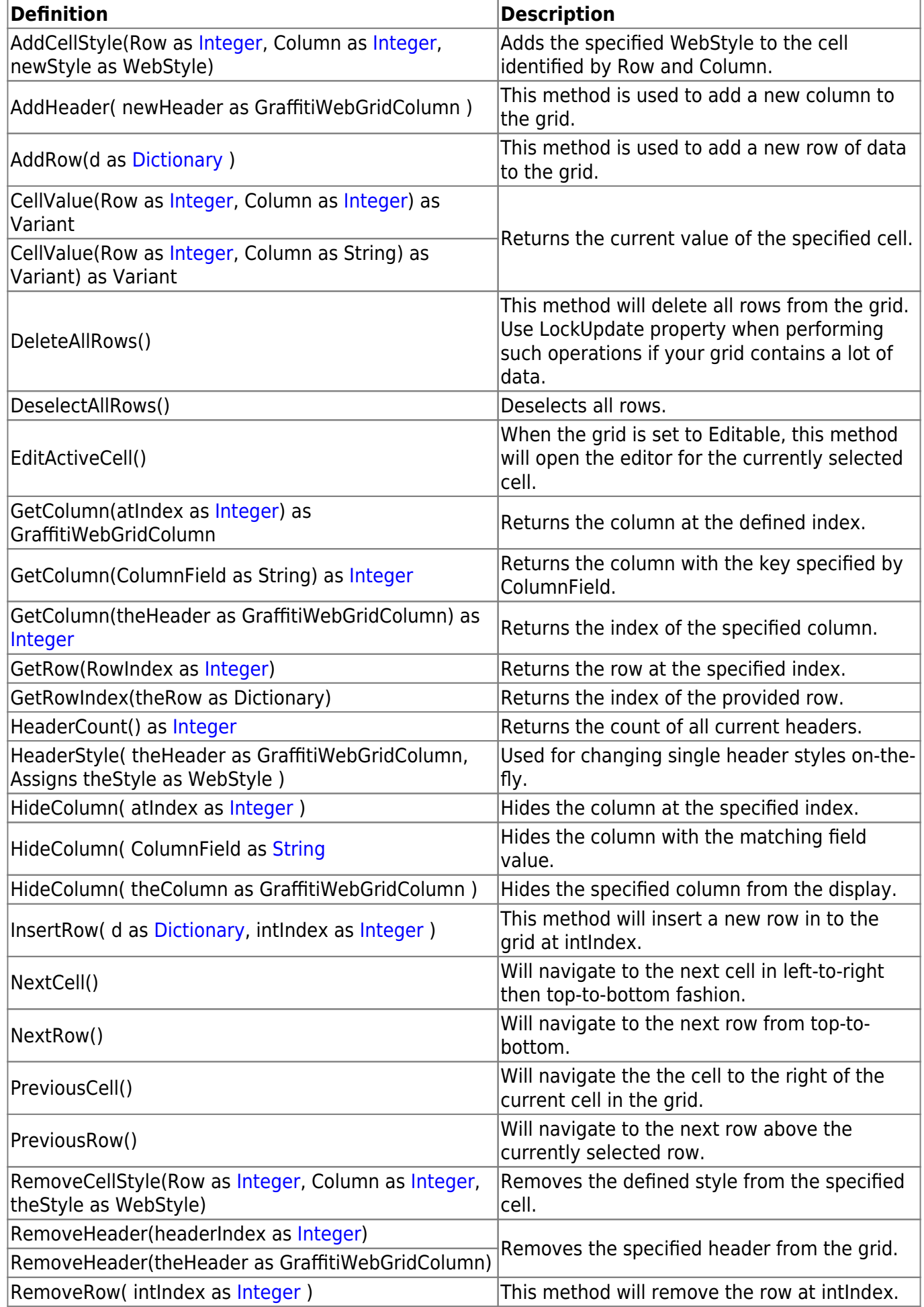

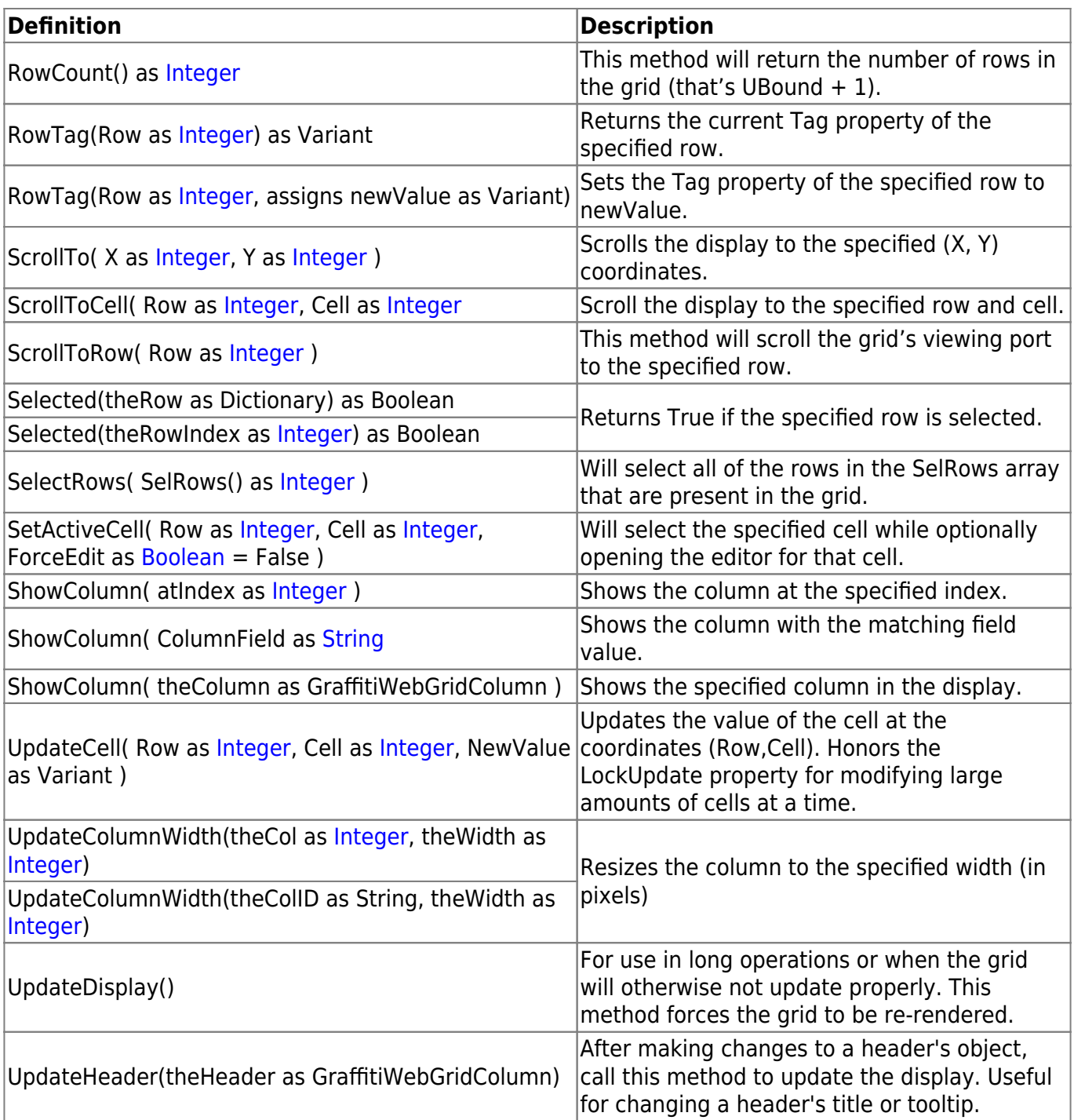

# **Properties**

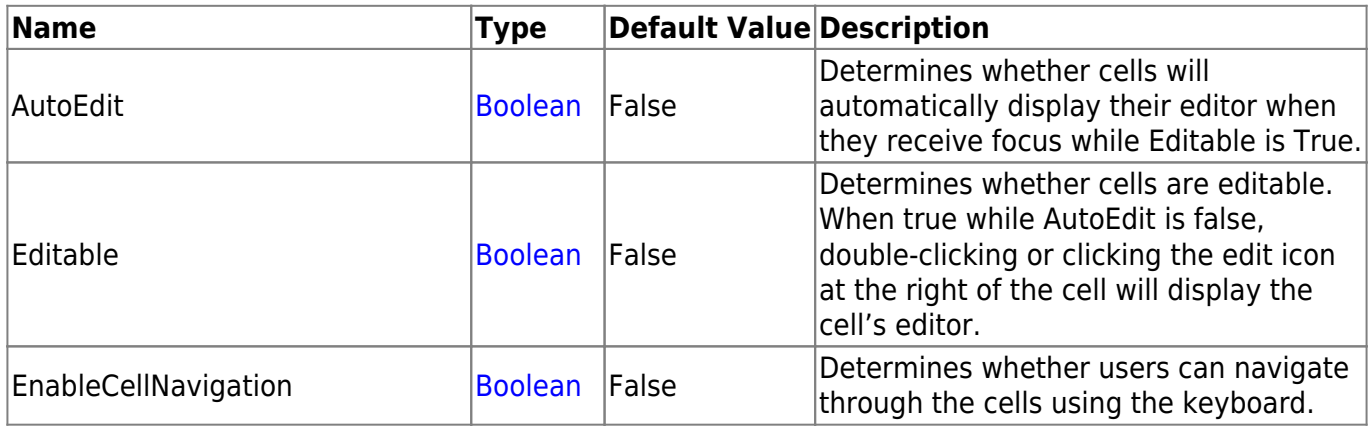

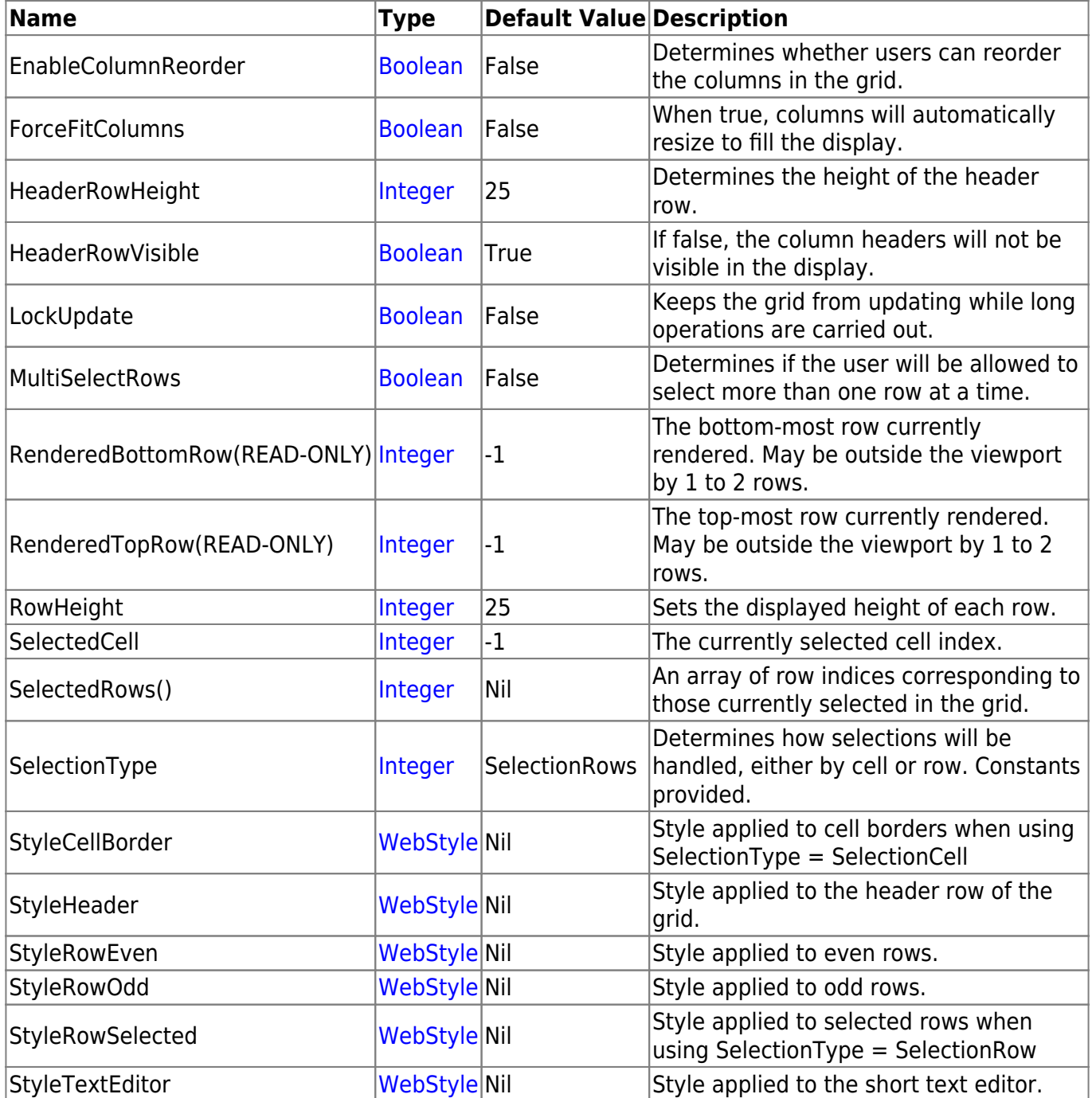

## **Examples**

## **Disable Column Sorting**

Column sorting is controlled per-column. To disable column sorting you must set the Sortable property of your GraffitiWebGridColumn instance to False before adding:

```
dim newColumn as new GraffitiWebGridColumn( "columnID", "Column Text",
"columnField" )
newColumn.Sortable = False
me.AddHeader( newColumn )
```
### **Edit Selected Cells**

If you don't want all cells to be editable, you should set the Editable property of the GraffitiWebGrid instance to True, the AutoEdit property to false, then use logic in the CellClick event (or elsewhere) to trigger the Edit.

For using column indices:

```
Sub CellClick(Row as Integer, Column as Integer) Handles CellClick
   If Column = 1 Then me.EditActiveCell
End Sub
```
For using column fields or other properties:

```
Sub CellClick(Row as Integer, Column as Integer) Handles CellClick
 dim as me.GetColumn (Column)
 ifthenme.EditActiveCell()
End Sub
```
### **Notes**

#### **Header/Cell Dimensions**

When applying WebStyles to your grid elements, you must remember that header style dimensions must match cell style dimensions. For example, if you are using a WebStyle for your grid's cells that has a border-left value of 1px, your header cell WebStyle must match this. Failure to do this will result in headers and columns not lining up correctly in the display. Remember that borders may be a transparent color if you do not wish to display a border on one of these two elements.

This also applies to other dimension-altering properties like margins and padding.

From: <https://graffitisuite.com/wiki/>- **GraffitiSuite Documentation**

Permanent link: **<https://graffitisuite.com/wiki/doku.php?id=web:grid>**

Last update: **2018/07/06 03:58**

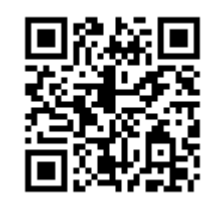